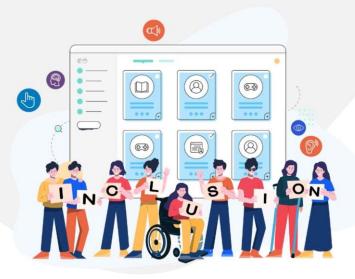

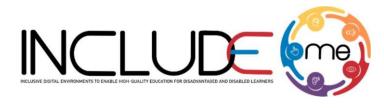

Co-funded by the Erasmus+ Programme of the European Union

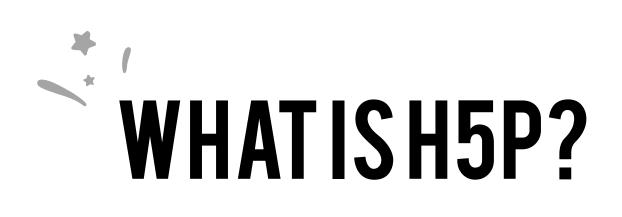

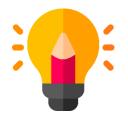

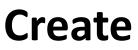

Richer HTML5 Content in Existing Publishing Platforms

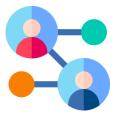

Share

Content Seamlessly Across Any H5P Capable Site

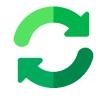

Reuse

Content accessed directly from the browser at any time

### INCLUDEME

621547-EPP-1-2020-1-RO-EPPA3-IPI-SOC-IN

# HOW TO CREATE AN ACTIVITY!

- 1. Access mdl.includeme-project.eu and login into the Moodle platform using the credentials provided.
- 2. Click on the dedicated section.
- 3. Select an available course.

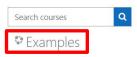

4. Click on *"Turn editing on"* button to activate the editing mode of the platform.

| Examples                        | <b>Ø</b> -      |
|---------------------------------|-----------------|
| Home / My courses / examples-en | Turn editing on |

5. Click on "Add an activity or resource" button to open the H5P option.

| Ø -                                   |
|---------------------------------------|
| Turn editing off                      |
| Edit -<br>Add an activity or resource |
| + Add topics                          |
|                                       |

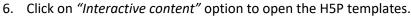

| Search                                   |                                                     |                  |               |                                |                           |
|------------------------------------------|-----------------------------------------------------|------------------|---------------|--------------------------------|---------------------------|
| All Activities                           | Resources                                           |                  |               |                                |                           |
| Assignment                               | Book                                                | 🧓<br>Chat<br>ය 🛛 | Choice<br>公 ① | Database<br>☆ ❻                | External tool             |
| <b>द्री</b><br>Feedback<br>द्रे <b>छ</b> | File<br>☆ ❹                                         | Folder<br>ය 0    | Forum<br>☆ ❶  | Aa∎<br>Glossary<br>☆ €         | <b>H5</b> P<br>☆ <b>1</b> |
| IMS content<br>package                   | H <b>-P</b><br>Interactive<br>Content<br>☆ <b>③</b> | ✓ Label ☆ ①      | Lesson        | Page<br>☆ ❹                    | Quiz                      |
| SCORM package                            | Survey                                              | URL              | Wiki          | Workshop           ☆         ● |                           |

# INCLUDEME

#### 621547-EPP-1-2020-1-RO-EPPA3-IPI-SOC-IN

7. Scroll into the H5P list or search the template and click on the title of the template (e.g. Dialog cards) to open the editing form.

| H-Phub Diald | ng Cards                                                             |                    | ~       |
|--------------|----------------------------------------------------------------------|--------------------|---------|
| O Create C   | ontent O Upload                                                      |                    | 🕅 Paste |
| dia          |                                                                      |                    | ٩       |
| Search Res   | ults                                                                 |                    |         |
| 2            | Dialog Cards<br>Create text-based turning cards                      |                    | Details |
| <b>İ</b>     | Documentation Tool<br>Create a form wizard with text export          | C Update available | Details |
| <b>*</b> =   | Course Presentation<br>Create a presentation with interactive slides |                    | Details |
|              | Multiple Choice<br>Create flexible multiple choice questions         |                    | Details |
|              | Essay<br>Create Essay with instant feedback                          | C Update available | Details |
|              | Single Choice Set<br>Create questions with one correct answer        |                    | Details |
|              | Timeline<br>Create a timeline of events with multimedia              |                    | Details |

8. Fill in the form of the selected template and click on *"Save and display"* button to view and test the activity.

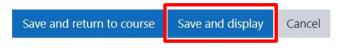

## INCLUDEME

#### 621547-EPP-1-2020-1-RO-EPPA3-IPI-SOC-IN

# DIALOG CARDS TEMPLATE

The Dialog cards template allows authors to create activities based on images, sounds and text which can help learners to memorize words, expressions or sentences. Learners are presented a card with two sides. On the front side of the card, it can be displayed a hint for a word or expression and on the back of the card the learners can reveal a corresponding word or expression.

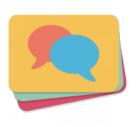

Check the tutorial

Check the H5P Example

Check ATS Example

# Tips

- Keep the Hint text as simple as possible.
- Always fill in the *Alternative text for the image* to allow screen readers to view and read the content.
- You can upload an audio file associated to the hint to help learners to identify the word or the expression.
- You can randomize the sequencing of the cards by activating the option
   Randomize cards
   Enable to randomize the order of cards on display.

#### INCLUDEME

#### 621547-EPP-1-2020-1-RO-EPPA3-IPI-SOC-IN